# **GEOPORTAL PHILIPPINES: COVID-19 MAP APP**

SYSTEM USER MANUAL

Geospatial System Development Division Geospatial Information System Management Branch National Mapping and Resource Information Authority

# CONTENTS

| 1 | B   | ACKGROUND                      | 1   |
|---|-----|--------------------------------|-----|
| 2 | Н   | IARDWARE/SOFTWARE REQUIREMENTS | 1   |
| 3 | G   | ETTING STARTED                 | 1   |
|   | 3.1 | LAUNCHING THE APPLICATION      | 1   |
|   | 3.2 | SELECT/LOAD A LAYER            | 4   |
|   | 3.3 | IDENTIFY A FEATURE             | 5   |
|   | 3.4 | VIEW COVID-19 GRAPH            | 5   |
|   | 3.5 | SWITCH BASEMAP                 | .11 |
|   | 3.6 | MEASURE                        | .12 |
|   | 3.7 | GOTO XY                        | .13 |
|   | 3.8 | BUFFER                         | .15 |
|   | 3.9 | EXPORT MAP                     | .17 |
|   |     |                                |     |

## **1 BACKGROUND**

The COVID-19 Map App will provide the general public the national, regional, provincial, and municipal/city case information summary and status of the COVID-19 pandemic.

# 2 HARDWARE/SOFTWARE REQUIREMENTS

Minimum hardware requirements:

- Operating System: Windows 7 / Windows 8 / Windows 10
- Processor: Intel® Core<sup>TM</sup> 2 Duo or AMD Athlon<sup>TM</sup> 64 X2 5600+
- Video: NVIDIA® GeForce® 7600 GT or ATI<sup>™</sup> Radeon<sup>™</sup> HD 2600 XT or Intel® HD Graphics 3000 or better
- Memory: 2 GB RAM
- Internet: Broadband Internet Connection
- Resolution: 1024X768 minimum display resolution

# **3 GETTING STARTED**

## 3.1 LAUNCHING THE APPLICATION

3.1.1 Open a web browser and go to <u>http://www.geoportal.gov.ph</u>. Click the Menu  $\rightarrow$  Map Apps  $\rightarrow$  COVID-19.

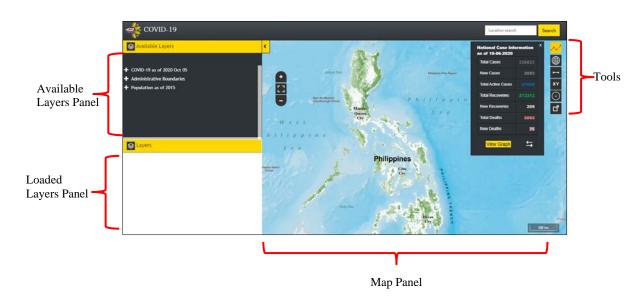

3.1.2 The COVID-19 Map App screen appears.

## **Available Layers Panel**

Displays the COVID-19, Administrative Boundaries, and Population layers.

## **Loaded Layers Panel**

Lists all the layers currently loaded in the map and their corresponding legends.

#### **Map Panel**

Displays the basemap and layer overlays.

#### Tools

|            | Zoom in                                                                                                    |
|------------|----------------------------------------------------------------------------------------------------|
| +          | This is used for zooming in to the map.                                                                       |
|            | Zoom out                                                                                                    |
| -          | This is used for zooming out of the map.                                                                      |
|            | Zoom to Extent                                                                                                |
| <b>C</b> 3 | This is used to zoom the map to<br>the whole extent of the<br>Philippines.                                    |
|            | View COVID-19 graph                                                                                           |
| $\sim$     | This displays the National/<br>Repatriates COVID-19 statistics<br>and graph. This is displayed by<br>default. |
|            | Switch Basemap                                                                                                |
|            | This provides different basemap options to use. Currently                                                     |

|                        | available are NAMRIA<br>Basemaps, NAMRIA Ortho<br>Image 2011 and 2013-2014 (for<br>selected areas only), NAMRIA<br>Ortho Rectified Radar Image,<br>Bing Maps, ArcGIS Online, and<br>Open Street Map. |
|------------------------|----------------------------------------------------------------------------------------------------|
|                        | Measure tool                                                                                                    |
| •••                    | This allows the user to measure distance or area on the map.                                                                                                    |
|                        | Goto XY tool                                                                                                    |
| XY                     | This allows the user to go to a particular location on the map by encoding coordinates.                                                                                                    |
|                        | Buffer tool                                                                                                    |
| $\odot$                | This allows the user to create a buffer from a point, line, circle, or polygon.                                                                                                    |
|                        | Export Map                                                                                                    |
| ď                      | This allows exporting of the<br>current map view along with<br>basemap and loaded layers in<br>PNG format.                                                                                           |
|                        | Location search                                                                                                    |
| Location search Search | This allows the user to go to a certain location on the map.                                                                                                    |

## 3.2 SELECT/LOAD A LAYER

3.2.1 In the **Available Layers Panel**, click the + icon or the label to expand the list.

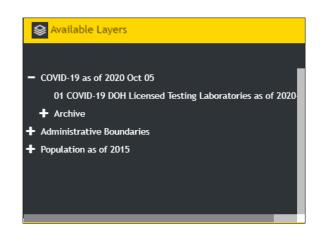

3.2.2 Select/Click a layer from the list (multiple layers can be loaded into the map)

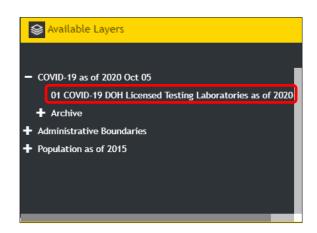

The selected layer will be displayed on the map and will be listed in the **Loaded Layers Panel** with its corresponding legend.

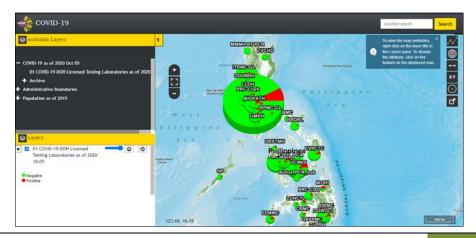

3.3.1 Click on a feature that is displayed on the map.

Displays a popup menu showing the attributes of the selected feature.

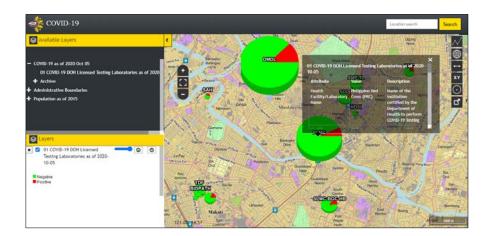

## 3.4 VIEW COVID-19 GRAPH

3.4.1 Click the View COVID-19 graph icon to hide/display the National Case Information window (by default, the National Case Information is displayed).

| National Case In<br>as of 10-11-2020 |         | x |
|--------------------------------------|---------|---|
| Total Cases                          | 339,341 |   |
| New Cases                            | 2,502   |   |
| Total Active<br>Cases                |         |   |
| Total Recoveries                     | 293,075 |   |
| New Recoveries                       | 17,057  |   |
| Total Deaths                         | 6,321   |   |
| New Deaths                           | 83      |   |
| View Graph                           | 4       |   |

3.4.2 Click **the View Repatriates Case Info** icon to display the Repatriates Case Information.

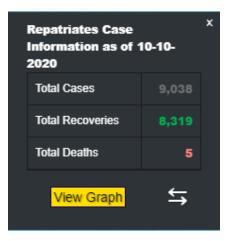

3.4.3 Click the **View Graph** button to display National Case Information graph.

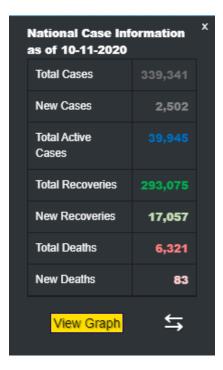

The Select date window will appear.

| Sele | ct date    |    |         | × |
|------|------------|----|---------|---|
|      | From       |    |         | _ |
|      | 2020-01-30 | )  |         |   |
|      | То         |    |         |   |
|      | 2020-10-12 | 2  | <b></b> |   |
|      |            |    |         |   |
|      |            | Ok | Cancel  |   |

3.4.3.1 From the **Select date** window, select a date range and then click **Ok** button.

The **National Case Information** graph window will appear showing the data for the selected date range.

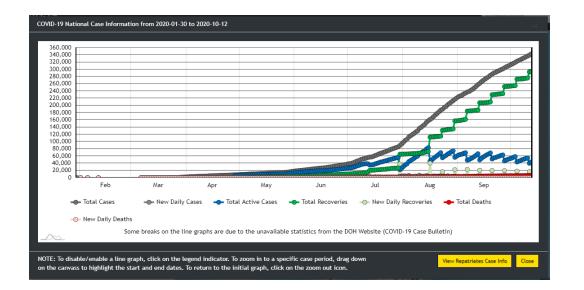

3.4.3.2 To disable/enable a line graph, click on the legend indicator.

🛶 Total Cases 🛶 New Daily Cases 🛶 Total Active Cases 🛶 Total Recoveries 🛶 New Daily Recoveries 🛶 Total Deaths 👴 New Daily Deaths

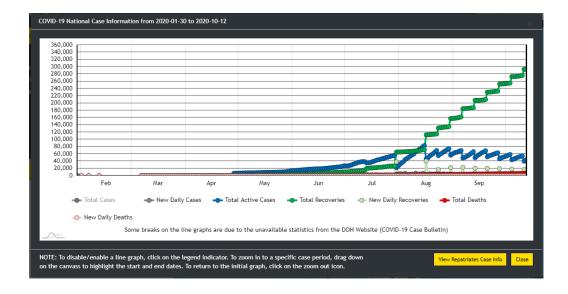

3.4.3.3 To zoom in to a specific case period, drag down on the canvas to highlight and start and end dates. To return to the initial graph, click on the zoom out icon.

| 0,000                      |               |                      |                    |                    |                          |                   |                   |             |
|----------------------------|---------------|----------------------|--------------------|--------------------|--------------------------|-------------------|-------------------|-------------|
| 20,000                     |               |                      |                    |                    |                          |                   |                   |             |
| 30,000<br>50,000           |               |                      |                    |                    |                          |                   |                   |             |
| 40,000<br>20,000<br>00.000 |               |                      |                    |                    |                          |                   |                   |             |
| 30,000<br>50,000           |               |                      |                    |                    |                          |                   |                   |             |
| 40,000                     |               |                      |                    |                    |                          |                   |                   |             |
| 80,000                     |               |                      |                    |                    |                          |                   |                   |             |
| 60,000<br>10,000<br>20,000 |               |                      |                    |                    |                          |                   |                   |             |
|                            | Feb           | Mar                  | Apr                | May                | Jun                      | Jul               | Aug 19            | Sep         |
| - <b>—</b> To              | tal Cases     | 🕳 New Daily C        | ases 🔶 Tota        | l Active Cases     | Total Recoveries         | - New Daily F     | Recoveries 🔶 To   | otal Deaths |
| - <b>O-</b> Ne             | w Daily Death | ;                    |                    |                    |                          |                   |                   |             |
| ~                          | So            | me breaks on the lin | e graphs are due i | to the unavailable | e statistics from the DO | H Website (COVID- | 19 Case Bulletin) |             |
|                            |               |                      |                    |                    |                          |                   |                   |             |

3.4.3.4 Click on the **View Repatriates Case Info** button to switch to the repatriates graph.

3.4.4 Click the **View Graph** button to display Repatriates Case Information graph.

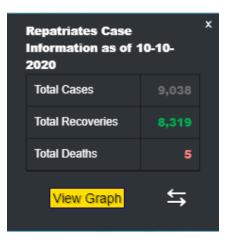

The Select date window will appear.

| Sele | ct date |     |        | × |
|------|---------|-----|--------|---|
|      | From    |     |        |   |
|      | 2020-01 | -30 |        |   |
|      | То      |     |        |   |
|      | 2020-10 | -06 |        |   |
|      |         |     |        |   |
|      |         | Ok  | Cancel |   |

3.4.4.1 From the Select date window, select a date range and then click Ok button.

The **Repatriates Case Information** graph window will appear showing the data for the selected date range.

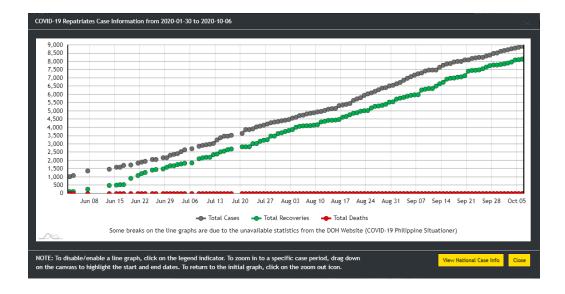

3.4.4.2 To disable/enable a line graph, click on the legend indicator.

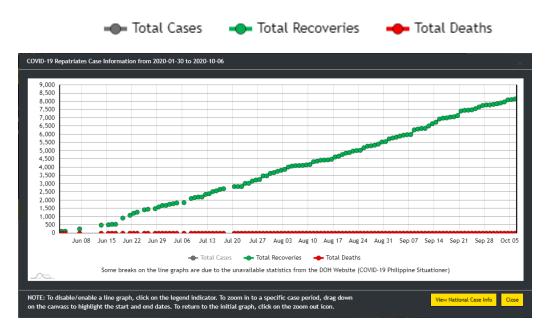

3.4.4.3 To zoom in to a specific case period, drag down on the canvas to highlight and start and end dates. To return to the initial graph, click on the zoom out icon.

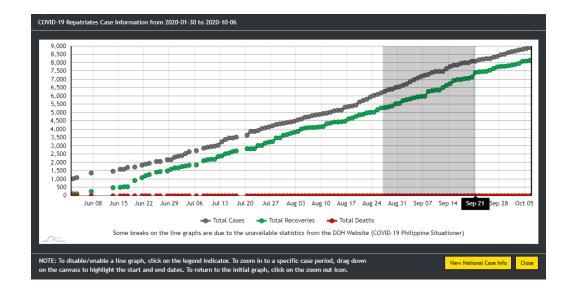

3.4.4.4 Click on the **View National Case Info** button to switch to the national graph.

## 3.5 SWITCH BASEMAP

3.5.1 Click the **Switch Basemap** icon and select the desired basemap.

| Available Layers                                                                                                    |                                                             | Basemap @                                           |
|----------------------------------------------------------------------------------------------------|-------------------------------------------------------------|-----------------------------------------------------|
| COVID-19 as of 2020 Oct 06<br>01 COVID-19 DOH Licensed Testing Laboratories as of 2020<br>05 COVID-19 Regional Case Information Summary as of 202<br>06 COVID-19 Regional Status as of 2020-10-06<br>07 COVID-19 Provincial Case Information Summary as of 20<br>08 COVID-19 Provincial Status as of 2020-10-06<br>09 COVID-19 [city]/Municipal Case Information Summary as | Aren dente<br>Commun have<br>Name Parts Parts Sea           | NUMBLE Basemaps                                     |
| 10 COVID-19 City/Municipal Status as of 2020-10-06  Laryers  05 COVID-19 Regional Case Information Summary as of 2020- 10-06                                                                                                    | West<br>Philippine<br>Sea<br>Philippine<br>Water of the sea | necessary precautions when using<br>other basemaps. |
| Regional boundary containing the total number of cases and other details per region                                                                                                    |                                                             |                                                     |

The Map Panel will display the selected basemap.

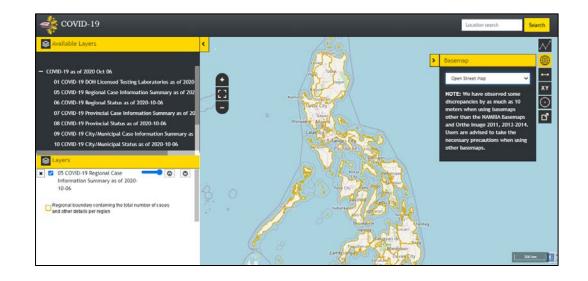

#### 3.6 MEASURE

3.6.1 Click the **Measure** icon.

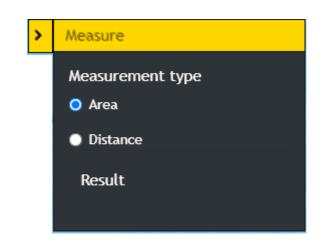

3.6.2 Measure an area by clicking on a starting point, trace or draw polygon by clicking on the corners of the shape you want to measure, and double-clicking to end. For Distance, click on a starting point and double click on the ending point.

NAMRIA

The result will be displayed in different units of measure.

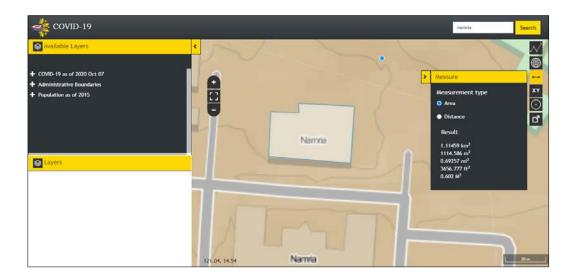

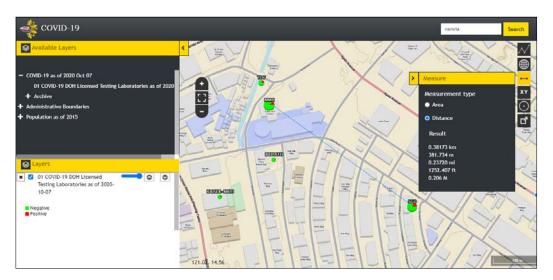

## **3.7 GOTO XY**

3.7.1 Click the **Goto XY** icon. Enter the **Latitude** and **Longitude** of a location and then click the **Go** button.

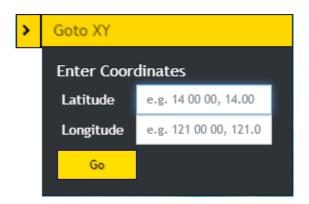

The map will zoom in to the location and will display a popup showing the Longitude and Latitude.

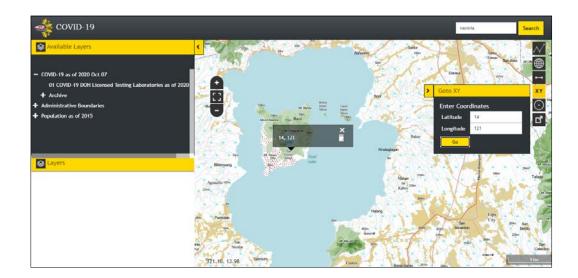

## 3.8 BUFFER

3.8.1 Click the **Buffer** O icon.

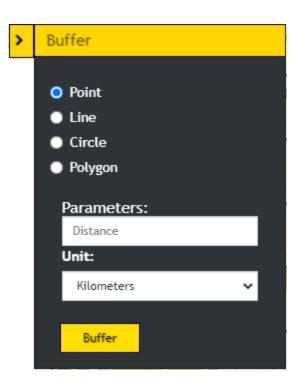

3.8.2 To create a buffer around a point, select the **Point** option. Click a point on the map. Enter the desired buffer parameters (distance and unit). Click the **Buffer** button. A zone around the point measured in the specified distance will be created.

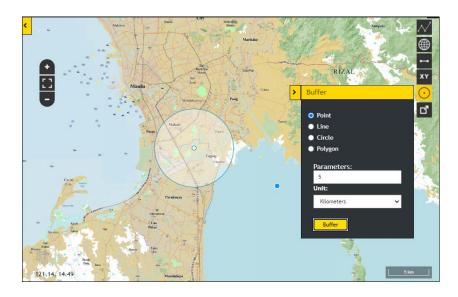

3.8.3 To create a buffer around a line, select the **Line** option. Click a starting point and double click on the ending point to create a line on the map. Enter the desired buffer parameters (distance and unit). Click the **Buffer** button. A zone around the line measured in the specified distance will be created.

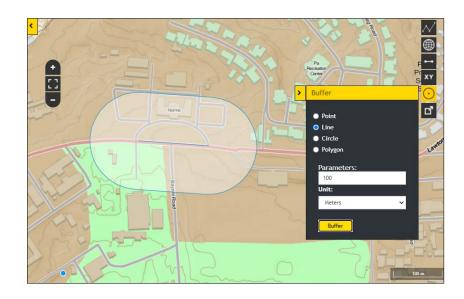

3.8.4 To create a buffer around a circle, select the **Circle** option. Click a point as the center of the circle and drag outward until the desired size of the circle is reached. Enter the desired buffer parameters (distance and unit). Click the **Buffer** button. A zone around the circle measured in the specified distance will be created.

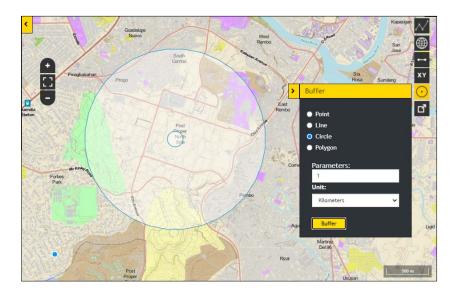

3.8.5 To create a buffer around a polygon, select the **Polygon** option. Trace or draw polygon by clicking on the corners of the shape you want to measure. Enter the desired buffer parameters (distance and unit). Click the **Buffer** button. A zone around the polygon measured in the specified distance will be created.

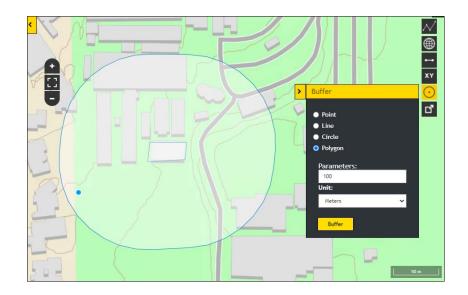

## 3.9 EXPORT MAP

3.9.1 Click the **Export Map** icon. The current map view will be downloaded in PNG format.

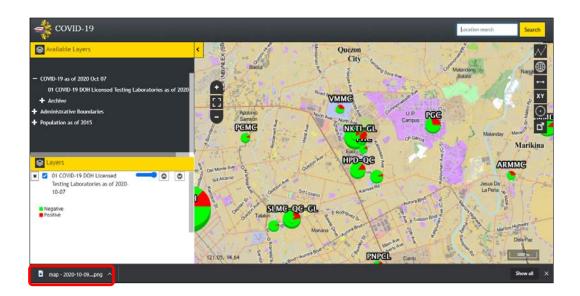

The current map view along with basemap and loaded layers will be exported in PNG format.

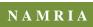

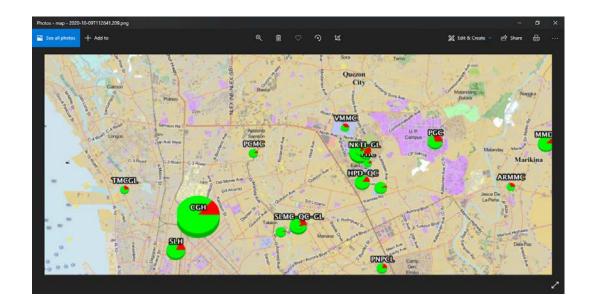